## How to Connect to Dropbox

Note: You will need authorization from your IT department in order to be able to connect to a Dropbox. If you have permission, use the following steps to connect to a Dropbox account.

- 1. Select the '**Files**' view in the left navigation menu
- 2. In the My Content tab, select the large red '+" **Add Content Source** icon

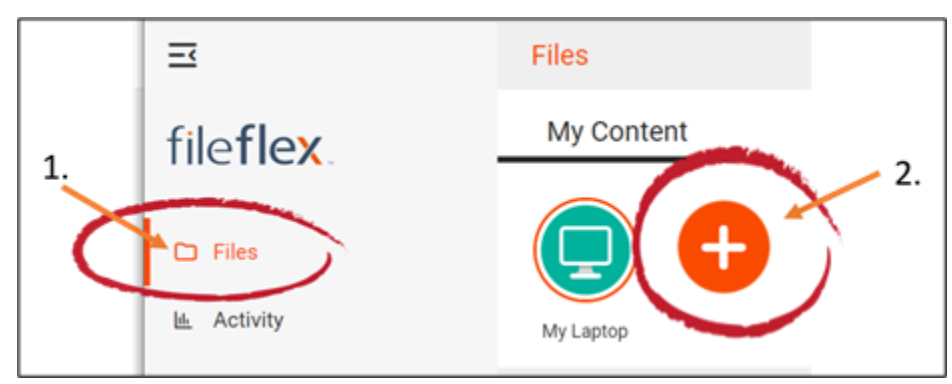

Select Add Content Source Icon

1. Select the Dropbox icon and follow the wizard.

Note: If you don't already have a Dropbox account, you will need to create one first.

- 1. Sign in to Dropbox by entering the email and password of your account.
- 2. Give FileFlex permission to view and manage documents in your Dropbox account by selecting Allow.

Congratulations - you have connected FileFlex to your Dropbox account. You should continue connecting FileFlex to all your repositories by selecting Add More. If finished, click Done.